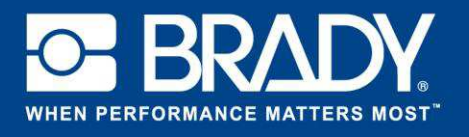

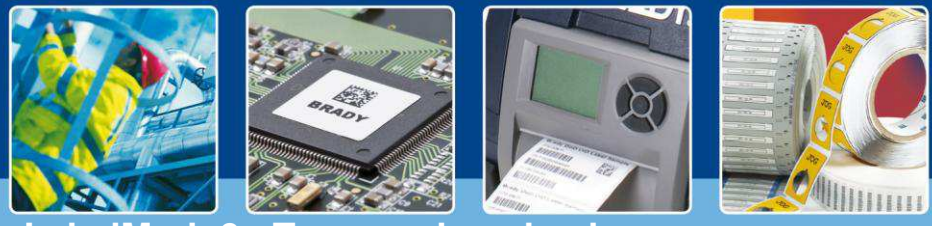

**LabelMark 6 : Tres caminos hacia un nuevo archivo**

## *[Temas destacados]*

Para todos nuestros "temas destacados" anteriores, hemos comenzado la creación de nuevos archivos haciendo clic en el botón "Crear" ("Create") y seleccionando "Nueva etiqueta" ("New label"), "Nueva etiqueta usando una plantilla" ("New label using template") o "Nueva plantilla" ("New template"). Pero, ¿sabía usted que existen otras 2 formas de crear nuevas etiquetas muy fácilmente?

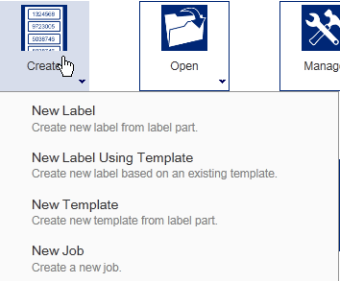

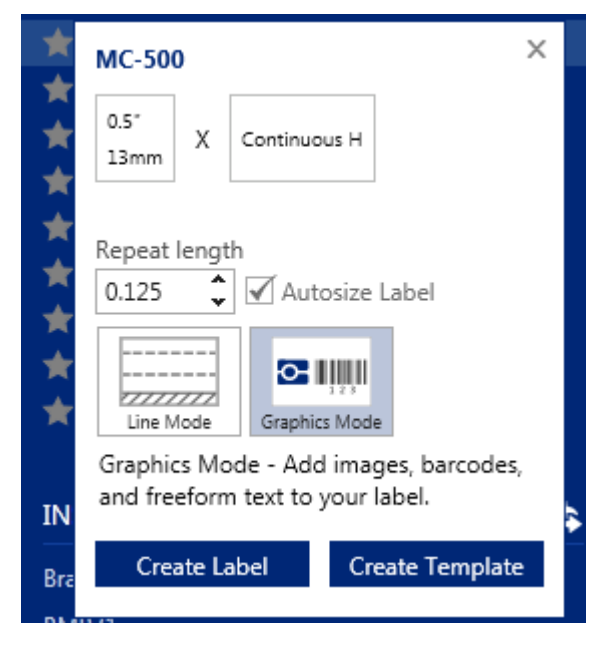

En el lado izquierdo de la pantalla de inicio encontrará las referencias utilizadas recientemente. Cuando haga clic sobre ellas, aparecerá una ventana de contexto. Esta ventana le permite definir la repetición de longitud (cuando se trata de un material continuo) y el modo en que desea trabajar (modo gráfico o lineal).

Cuando haya configurado su etiqueta, puede comenzar la edición haciendo clic en "Crear etiqueta" ("Create label") o "Crear plantilla" ("Create template").

Si tiene instalada una impresora inteligente, puede hacer clic en el nombre de la impresora y se mostrará la misma ventana de contexto, pero ahora basada en el consumible instalado en la impresora.

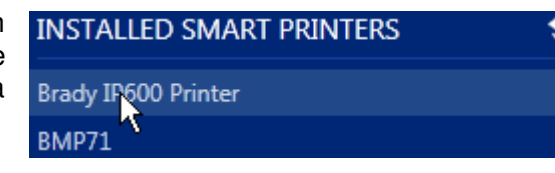

Si la impresora no está activa, recibirá un mensaje de error.

Por lo tanto, como puede ver, existen tres formas de crear nuevos archivos con LabelMark.

¡Disfrute de su impresión!

*[Fin de Temas destacados]*